# 舟山市医疗保障管理服务中心

各企业参保单位:

自 2020年9月1日起, 我市职工医疗保险、生育保险业 务网报系统地址为浙江政务服务网(http://www.zjzwfw.gov.cn/)。 各企业单位可通过法人数字证书登录办理"基本医疗保险职工 参保登记"等事项,办理流程详见附件。

为深入推进"最多跑一次"改革,请各参保单位尽量通过 网报途径申报。由于网报系统刚上线,可能会出现系统不稳定 现象,不便之处敬请谅解。后续网报事项还会陆续推出, 敬请 关注。

相关咨询电话·

1. 法人数字证书问题可咨询 400-888-4636;

2. 政务服务网问题可咨询 0571-88808880:

3. 医疗保险单位业务网报问题可咨询 12345。

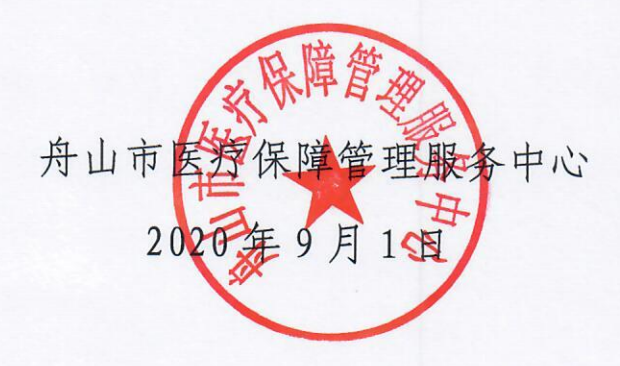

 $\mathbf{1}$ 

**附件**

# 医疗保险用人单位网报 操作手册

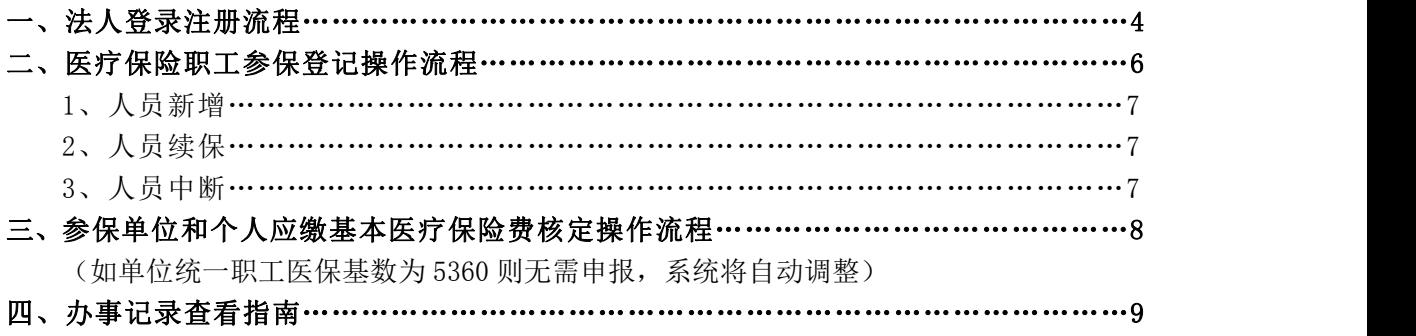

## 一、法人登录注册流程

### 政务服务网

访问网址: <http://www.zjzwfw.gov.cn/> 或百度查询 "浙江政务服务网" 适用的浏览器: 浏览器选择极速模式或者用非 IE 内核: 建议用谷歌浏览器。 360 浏览器的模式更改如下图:

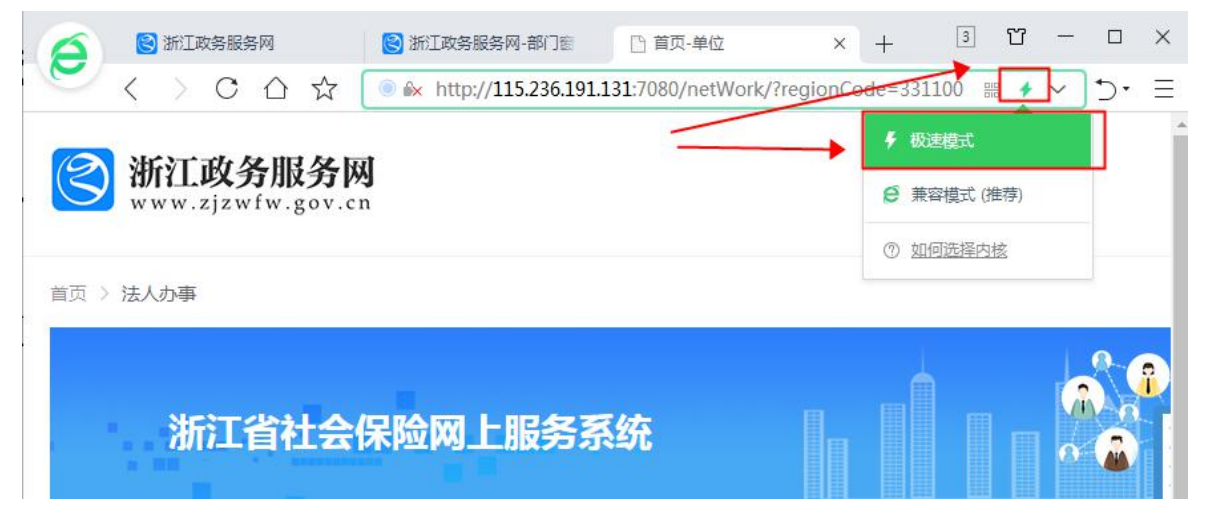

" 注 册 单 位 单 位 法 人 数 字 证 书 " 遇 到 问 题 可 咨 询 汇 信 公 司 客 服 400-888-4636

"登录政务服务网"遇到问题可咨询政务网客服 0571-88808880 社会保险网报咨询投诉电话 12345

### 法人用户登录

打开"浙江政务服务网"界面,左上角选择"市",由于舟山市本级、定海区的企业职 工基本养老、工伤、失业保险业务均在舟山市本级办理,请定海区的用户也选择"舟山市". 其他县市区选择单位所在地的行政区划。点击网站右上角"登录"按钮,选择"法人登录"。

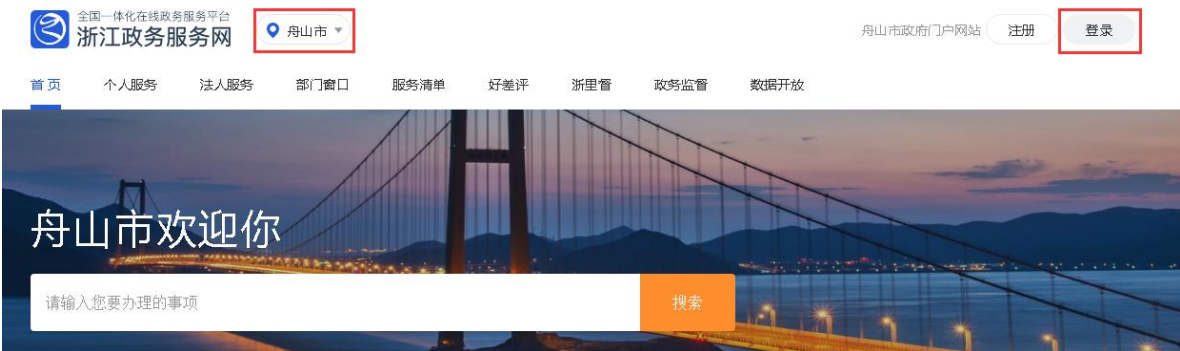

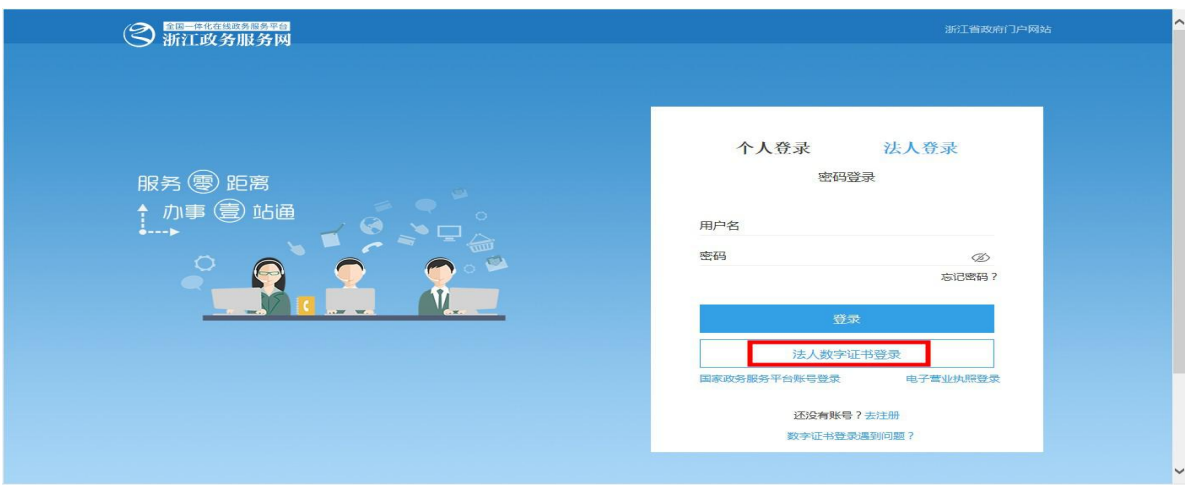

社会保险网报系统必须用"法人数字证书登录",如有法人数字证书的可以选择法人数 字证书登录,未申领法人数字证书的单位用户,点击去注册。可通过下载"E 照通"手机 app 的方式完成法人数字证书申领。

登录成功后,市本级单位切换到浙江省舟山市,定海区用户也切换至"舟山市",其他

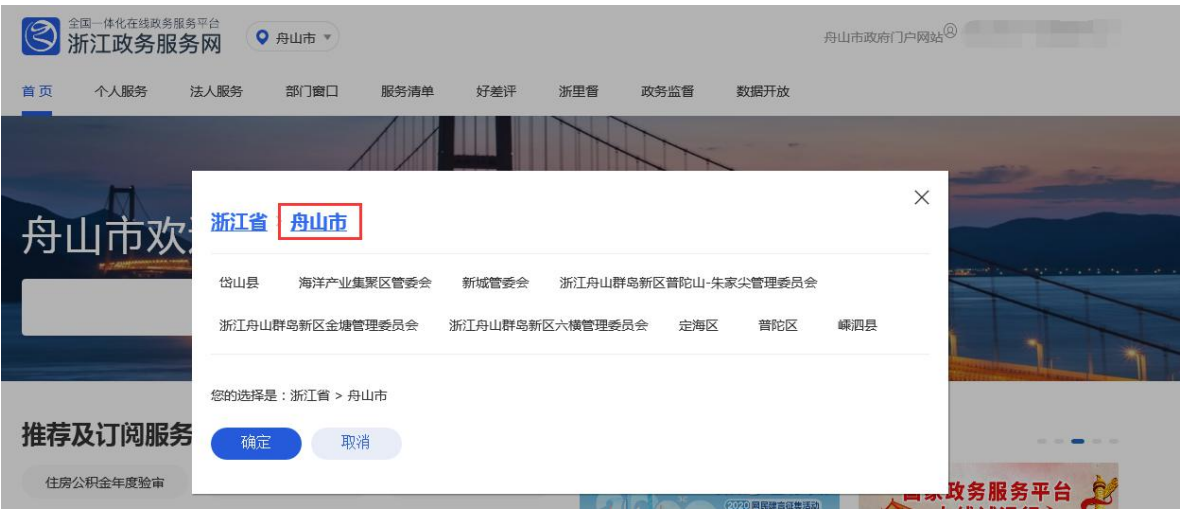

县(区)请切换至所属的县(区)。

# 二、医疗保险职工参保登记操作流程

搜索栏输入"医疗保险职工参保登记",选择"舟山市医疗保险职工参保登记",点击"在 线办理"。

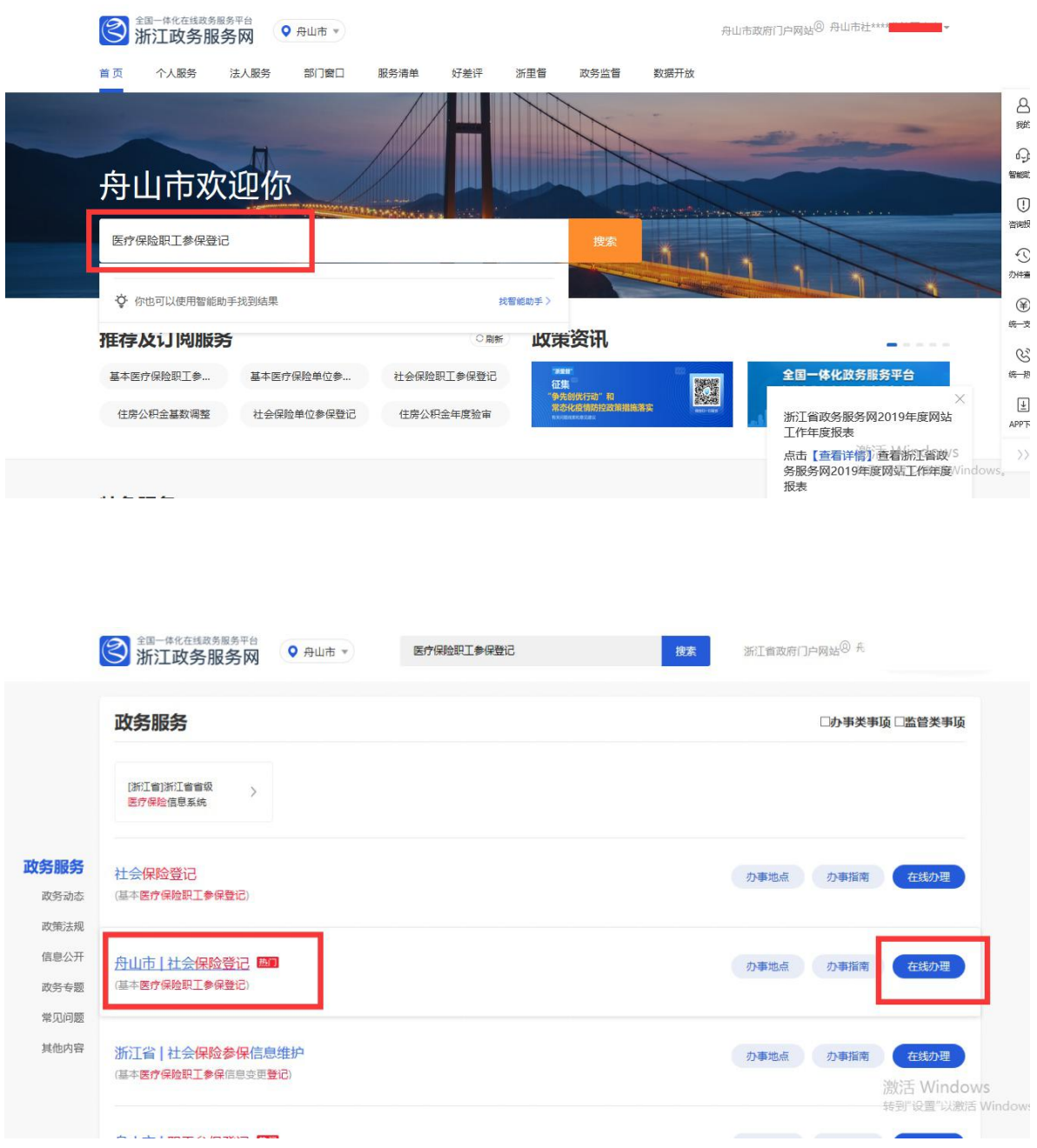

#### 1.人员新增

选择【参保业务类型】为新增,输入身份证等必填字段,本次增减时间为医保开 始起缴月份。无需上传材料。检查无误后,点击右上角"保存"进行申报。

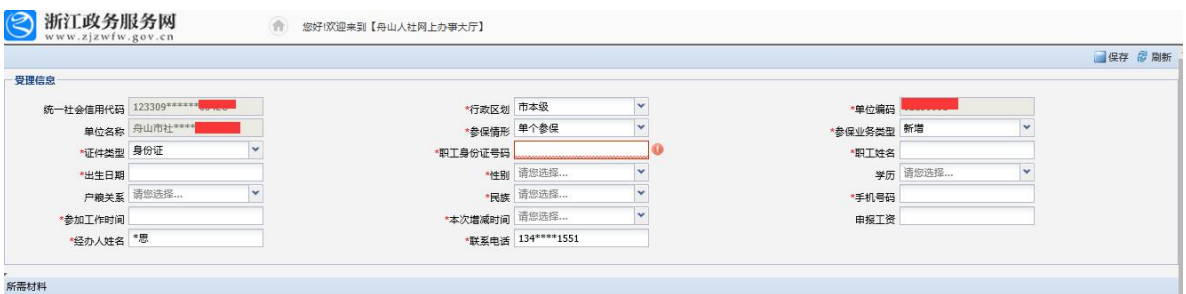

#### 2.人员续保

选择【参保业务类型】为续保,输入身份证等必填字段,本次增减时间为医保开 始起缴月份。无需上传材料。检查无误后,点击右上角"保存"进行申报。

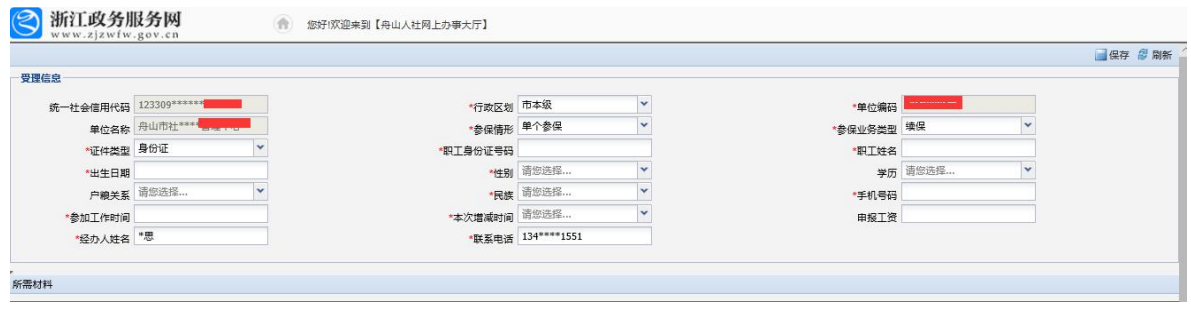

#### 3.人员中断

选择【参保业务类型】为中断,输入身份证等必填字段,本次增减时间为医保停 缴月份(如输入 202008,则单位缴纳至 7 月,8 月不交费)。无需上传材料。检查无 误后,点击右上角"保存"进行申报。

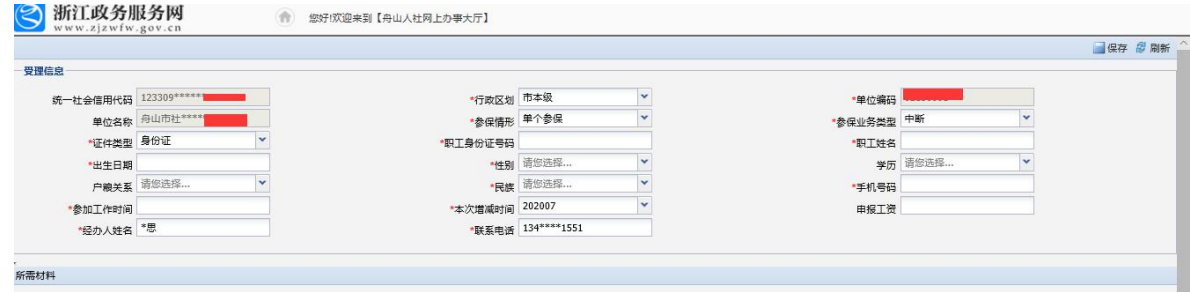

# 三、参保单位和个人应缴基本医疗保险费核定操作流 それは こうしょう おおや おおや おおや こうしょう しんしょう はんしょう しんしゅう しょうしょく

(如单位统一职工医保基数为 5360 则无需申报,系统将自动调整)

搜索栏输入"参保单位和个人应缴基本医疗保险费核定",选择"舟山市参保单位和个 人应缴基本医疗保险费核定",点击"在线办理"。

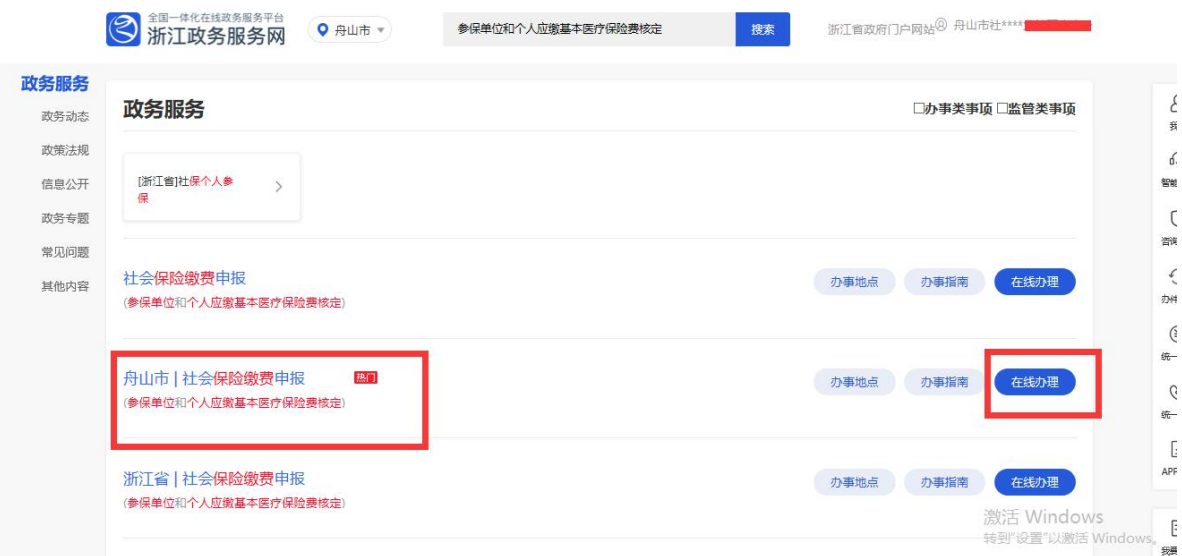

输入单位编码后,填入本单位人员"上年月平均工资"作为最新医保基数。点击"模板 下载"可导出单位人员名单,导出后请勿改动 excel 格式,填入上年月平均工资,完善表格。 打印盖章后,点击材料 1 "上传材料",上传盖章文件的 jpg 格式。点击材料 2 "上传材料", 上传完整的 excel 表格。检查无误后,点击右上角"保存"进行申报。

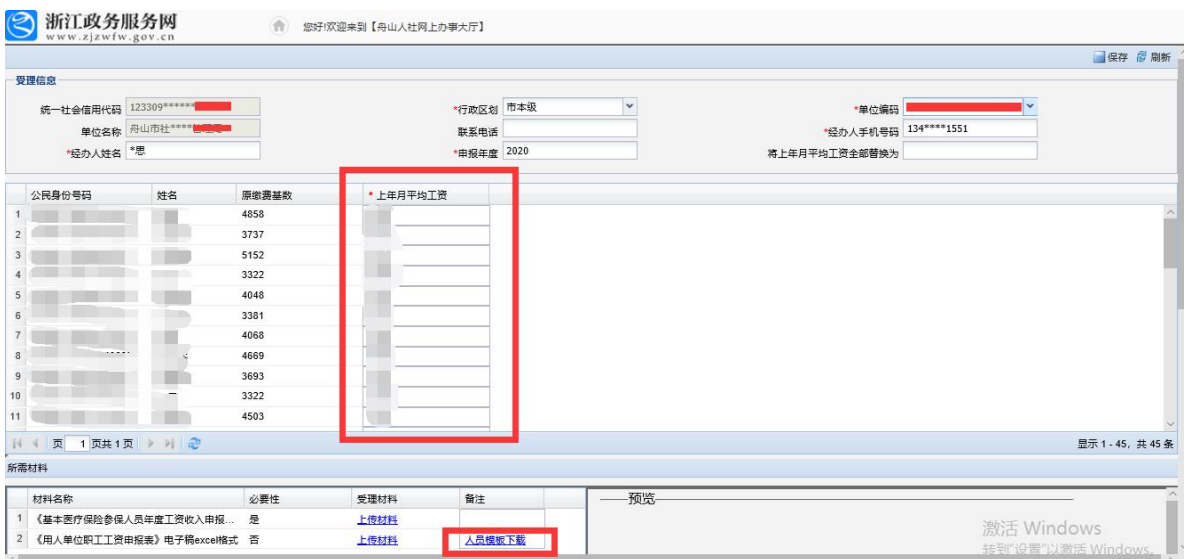

## 四、办事记录查看指南

首页搜索栏输入"基本医疗保险单位参保信息变更登记",选择"舟山市基本医疗保 险单位参保信息变更登记",点击在线办理。

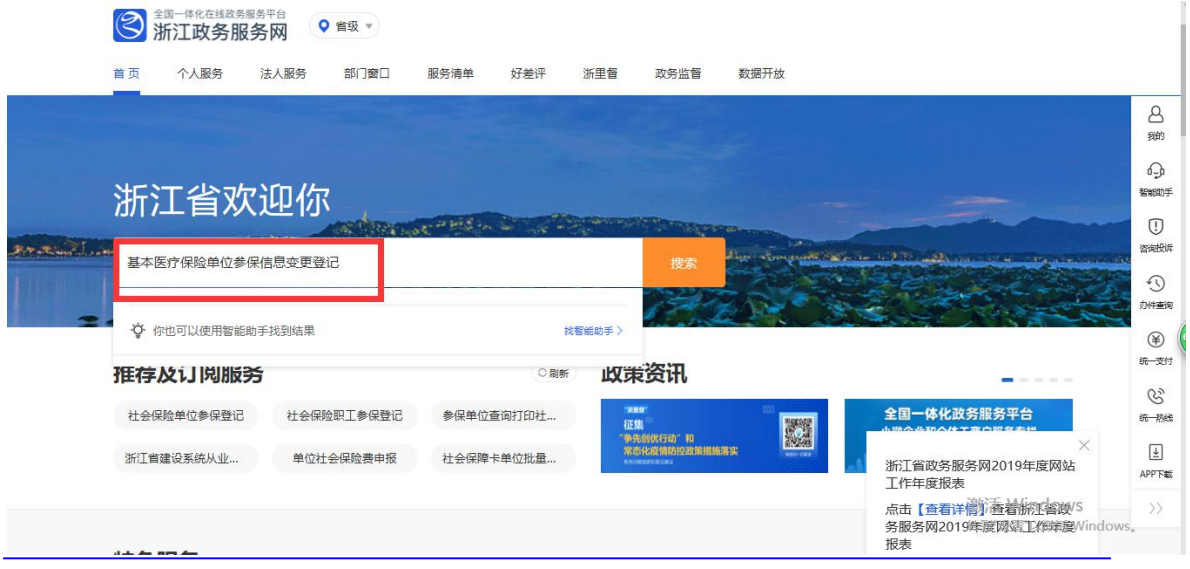

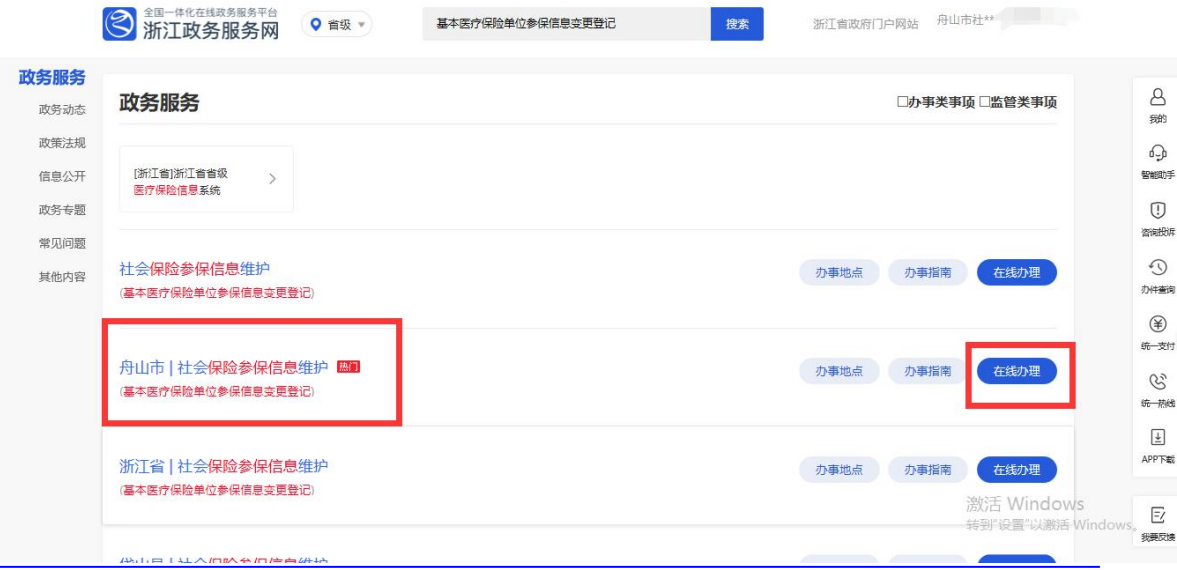

输入"查询开始时间"和"查询结束时间",点击"查询办事进度"。在"办事进度信息" 里,该人员办理进度显示"己办结",则办理成功。

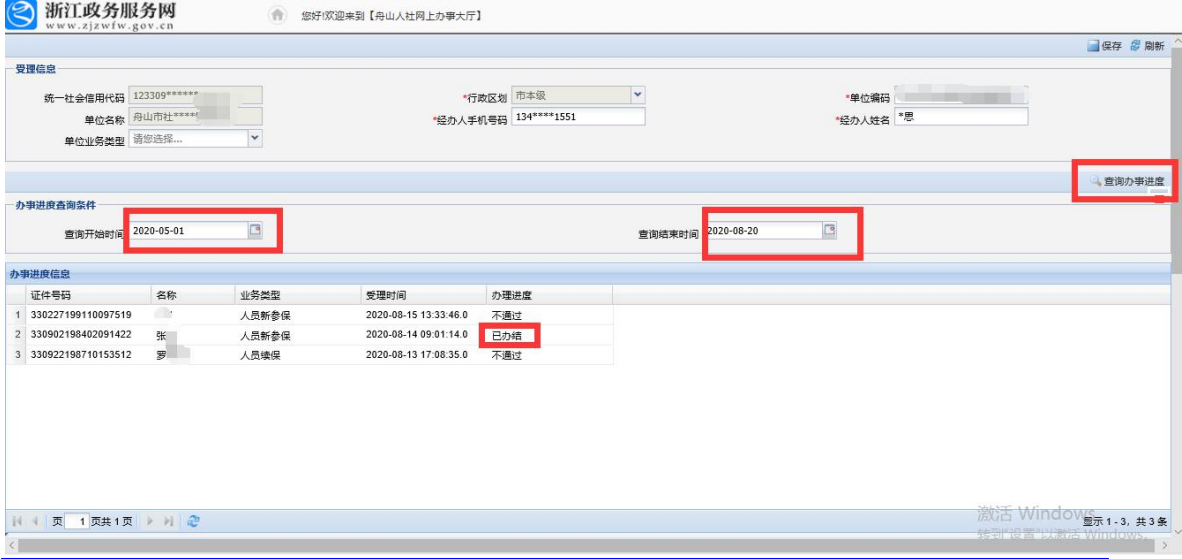